# **FLYINGVOICE**

初次设置请仔细阅读安装指南,并按相应步骤进行配置。如需更换网络环境或账号,可修改相应配置。每次配置修改 后必须保存、重启方可生效。更多使用方法,请前往我司官方网站 (www.flyingvoice.cn) 下载相应产品的用户手册。

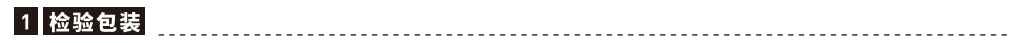

请检查您购买的产品是否包含下面组成部件,若缺少请与您的经销商联系

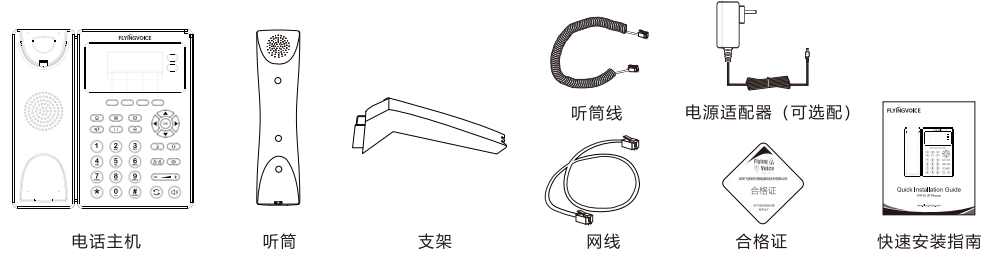

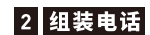

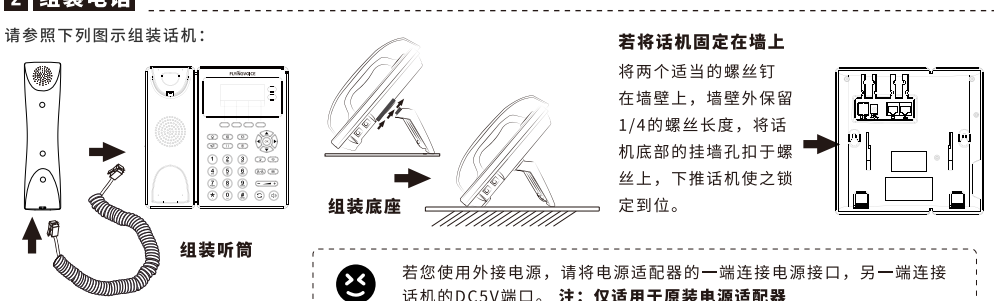

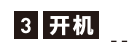

话机连接电源后,会自动开始初始化过程。话机出现以下情况为正常启动

- 第一步: 液晶显示屏将显示 "Flyingvoice" logo启动界面;
- 第二步: 话机上所有的灯将变亮;
- 第三步: 在话机已连接Internet端口, 并可以连接到Internet

情况下,话机将显示因特网端口的IP地址状态; 第四步: 日期和时间, line的状况。

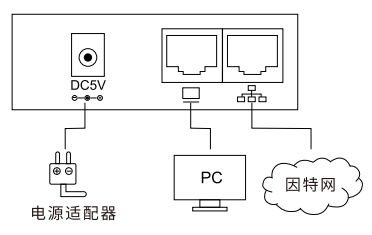

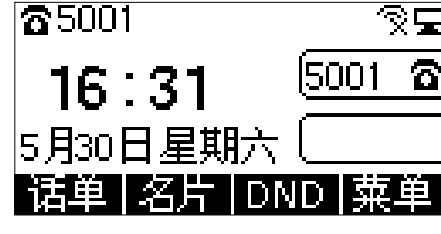

❸

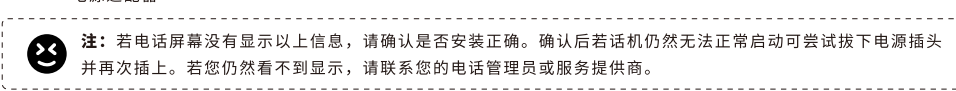

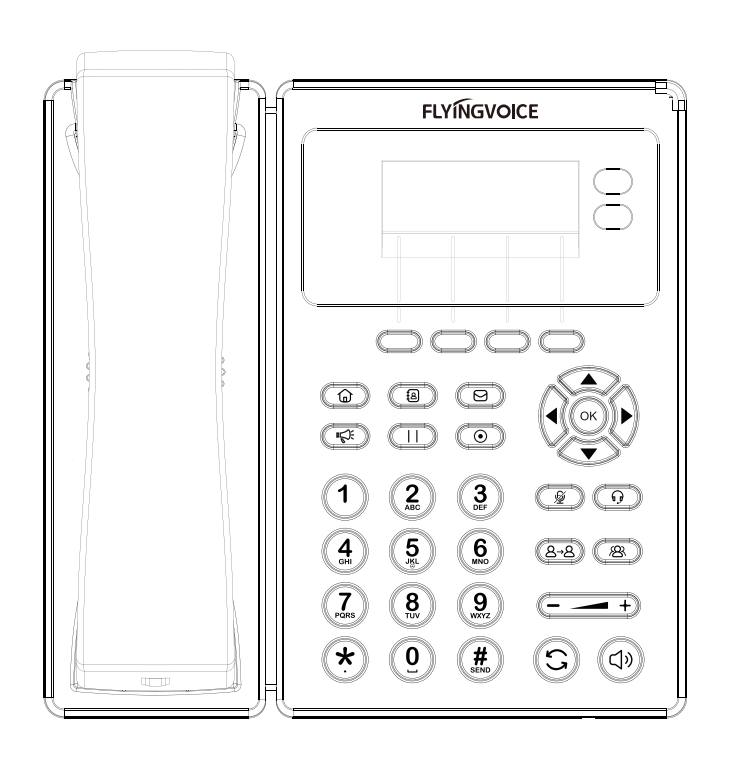

快速安装指南 FIP10 IP话机

www.flyingvoice.com

# |4|连接到互联网|

## 4.1 网络连接模式

请确定您的网络接入模式属于哪一种,并记录相关参数。通常网络接入方式有两种:动态获取IP地址,静态IP地址。 DHCP: 话机默认通过DHCP服务器获取网络配置。例如: IP地址、子网掩码、网关和DNS服务器。

静态IP地址:若话机无法通过DHCP服务器获取网络配置,则需要手动配置IP地址、子网掩码、网关、首选DNS服务 器和备选DNS服务器

#### 4.2 访问配置页面

第一步 将话机的Internet口通过网线接入Internet网,将话机的PC口通过网线与电脑相连。

第二步打开电脑上的网页浏览器,在地址栏里输入话机的IP地址(在话机上按软键进入菜单>状态可查看),按Enter键。 第三步 在登录界面的用户名输入框中输入"admin",密码输入框中输入管理员密码"admin",点击提交。

#### 4.3 连接有线

第一步 话机已通电并正常启动。

第二步 将网线的一端连接到话机Internet端口,并将网线的另一端连接到可用的网络适配器,如交换机或路由器。

第三步 若网络中有DHCP服务器,按软键进入菜单>状态,可在话机上查看到IP地址。

#### 4.4 连接无线

可通过LCD配置无线连接。

第一步 点击按钮 仚,然后使用▲和▼按钮选择"基础设置>无线网络"。

第二步 选择"可用Wi-Fi网络", 此时LCD上将显示您可以连接的无线网络。

**第三步** 使用▲和▼按钮进行浏览,找到您需要连接的网络后按软键"连接"进行连接。若需要Wi-Fi认证,请填写身份验证和密码

注: 如果AP已连接上,则液晶显示屏主界面的的无线图标会显示为

# 5 话机注册

在浏览器地址栏输入设备的IP地址即可登陆SIP账号配置界面。账号使能选择"开启",输入注册参数。

# 配置信息

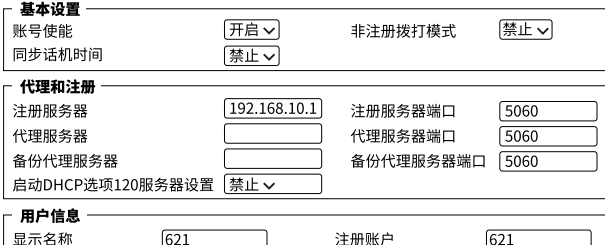

密码

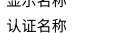

 $\sqrt{621}$ 

........

### SIP 注册参数

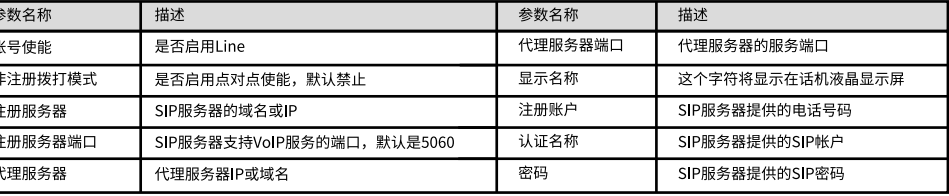